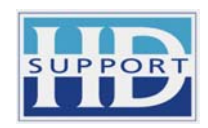

# **Indhold**

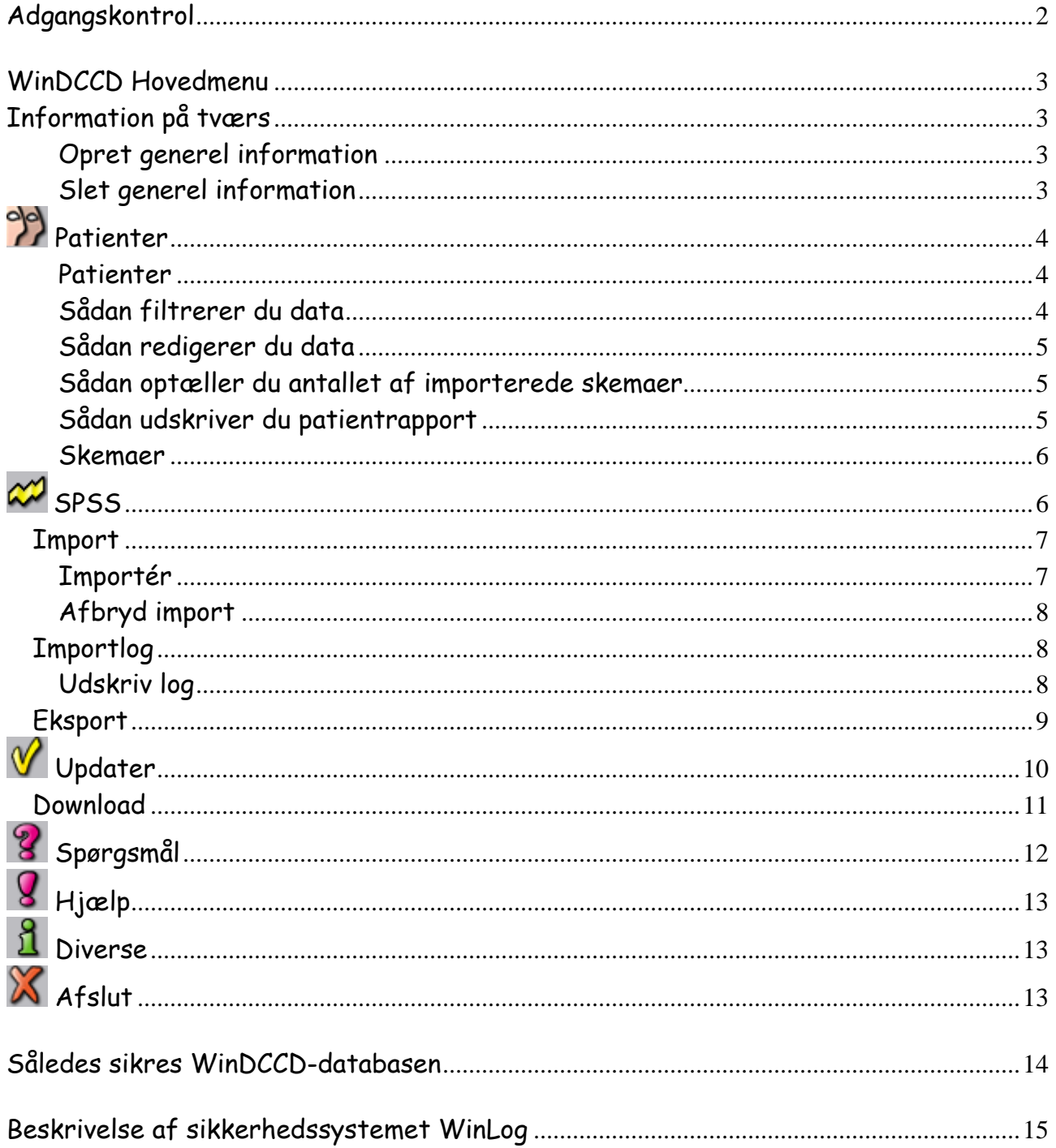

# **Adgangskontrol**

For at få adgang til **WinDCCD**, skal du først indtaste dine adgangskoder i sikkerhedssystemet **WinLog**, som WinDCCD er sammenkoblet med.

### **Husk !!**

Der skelnes mellem små og store bogstaver i dit password, så være opmærksom på [Caps Lock].

Indtast Login og Password og klik på OK. Sikkerhedssystemet WinLog

Når du bliver bedt om at udskifte dit password, forsvinder Hovedmenuen midt på skærmen. Den kan du hente tilbage igen ved at udskifte dit password og logge på igen.

Hvis du forlader din PC, skal du huske at afslutte WinDCCD ved at klikke på nøglen med den røde streg for at logge af systemet.

Når du klikker på nøglen uden den røde streg kan du logge på systemet igen.

Vælg menupunktet {Brugere --> Udskift password} og udskift dit password.

Log på med dine nye adgangskoder for at hente hovedmenuen frem igen.

Dobbeltklik på menupunktet WinDCCD i Hovedmenuen eller klik på [Enter] for at starte systemet.

# Login Opsætning Brugere Log Hjælp  $\sim$   $\sim$   $\blacksquare$

**Annuller** 

Adgangskontrol

Login: Password:

<u>Q</u>.k.

|hd

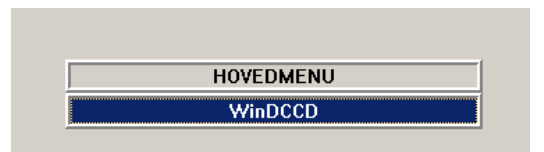

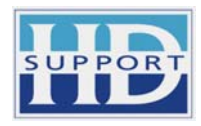

 $\vert x \vert$ 

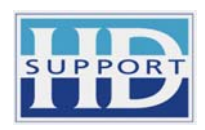

# **WinDCCD Hovedmenu**

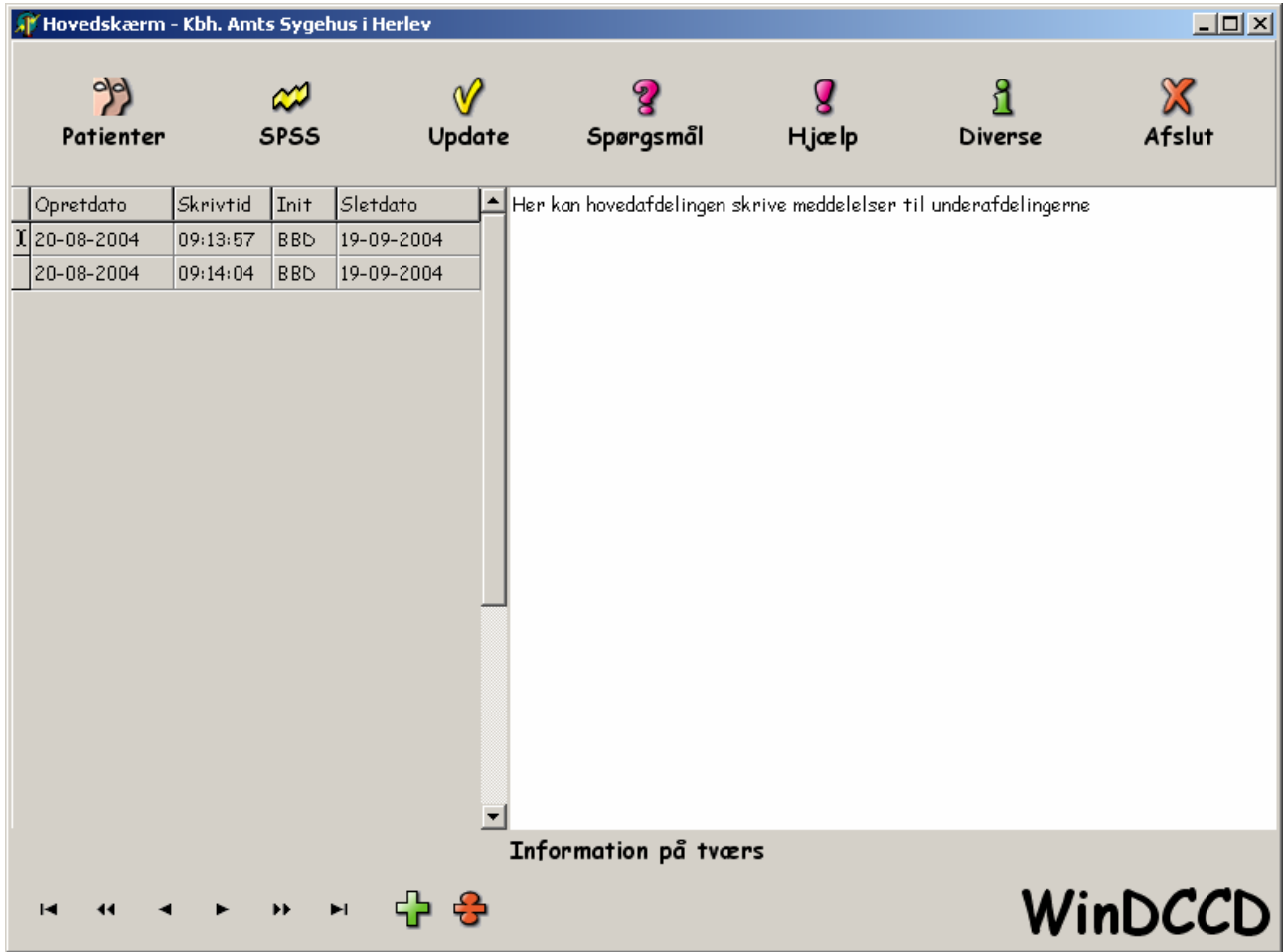

## **Information på tværs**

Her kan indtastes information til de andre brugere i samme afdeling, som en form for fælles beskeder. Når brugere fra hovedafdelingen skriver en information, vil denne samtidig kunne ses af brugere i underafdelingerne.

## **Opret generel information**

Klik på det grønne plus for at oprette en ny information, og indtast denne i feltet til højre. Den oprettede information vil automatisk blive tidsstemplet med det aktuelle klokkeslæt, og dit login. Sletdato angiver den dag hvor beskeden gerne må blive slettet. Som standard vil den automatisk blive angivet til samme dato næste måned, men kan ændres efter ønske.

## **Slet generel information**

Klik på  $\bigoplus$  det røde minus for at slette en information.

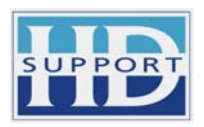

# **Patienter**

Patientdelen er delt op i 2 faneblade, på ovenstående billede er vist fanebladet **Patienter.** Det andet faneblad vil skifte tekst alt efter hvilken skematype der er valgt i højre side af skærmen. Her er skematype 'Operation' valgt.

### **Patienter**

Til venstre på skærmen vises en oversigt over alle registrerede patienter. Til højre på skærmen vises alle registrerede skemaer for valgte patient.

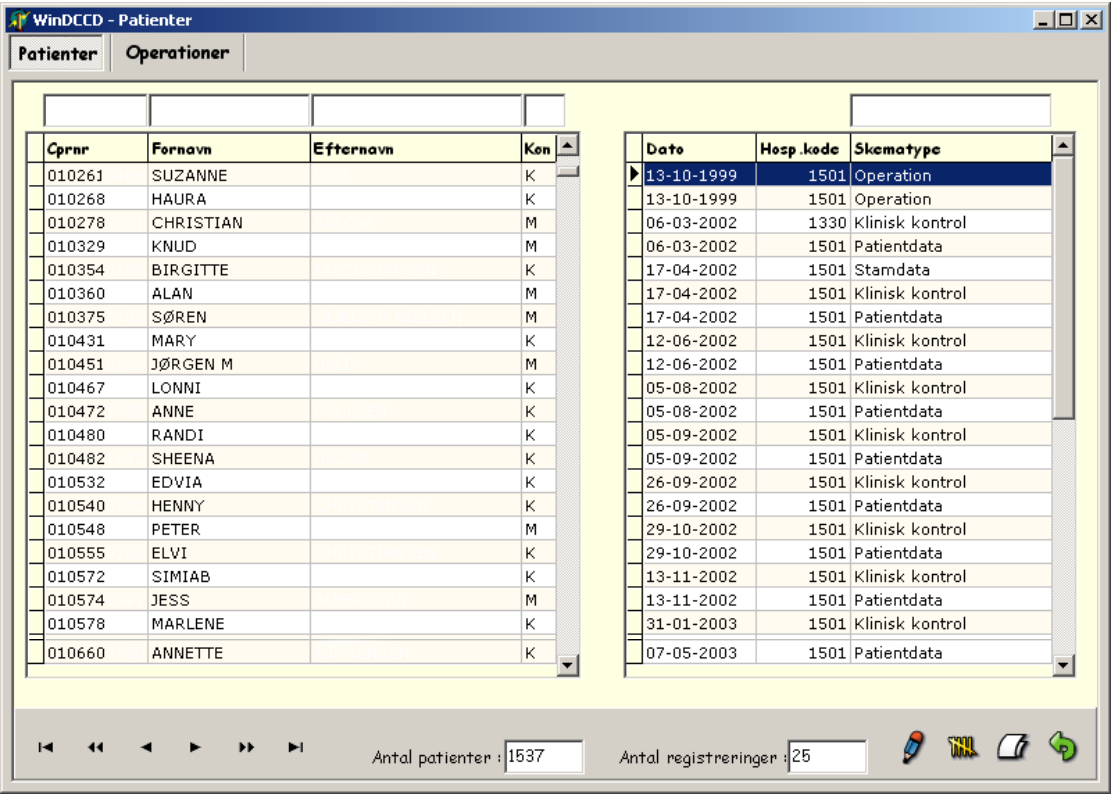

### **Sådan filtrerer du data**

De 4 felter over kolonnerne Cprnr, Fornavn, Efternavn og Køn, bruges til at foretage en let og enkel filtrering af patienterne. Tastes eks. 'Ni' i feltet Fornavn, vil data omgående blive filtreret, så kun patienter med fornavne startende med 'Ni' vises. Det har ingen betydning om man benytter små eller store bogstaver i filterfelterne.

Dobbeltklik i feltet med indtastet filterværdi for at fjerne filteret igen.

I højre side af skærmbilledet ses de registrerede skemaer for den valgte patient. Som i patientoversigten, er det også her muligt at filtrere skemaerne, her på skematype.

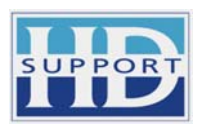

#### **Sådan redigerer du data**

Det er kun den systemansvarlige på hovedafdelingen, der har mulighed for at redigere data.

Klik på blyanten  $\mathcal F$  for at åbne for redigering og foretag de nødvendige rettelser. Rettelserne gemmes automatisk, og bliver samtidig registreret i transaktionsloggen.

### **Sådan optæller du antallet af importerede skemaer**

Klik på de gule streger likk for at starte optællingen af skemaer. Vær opmærksom på at optællingen kan tage et par minutter.

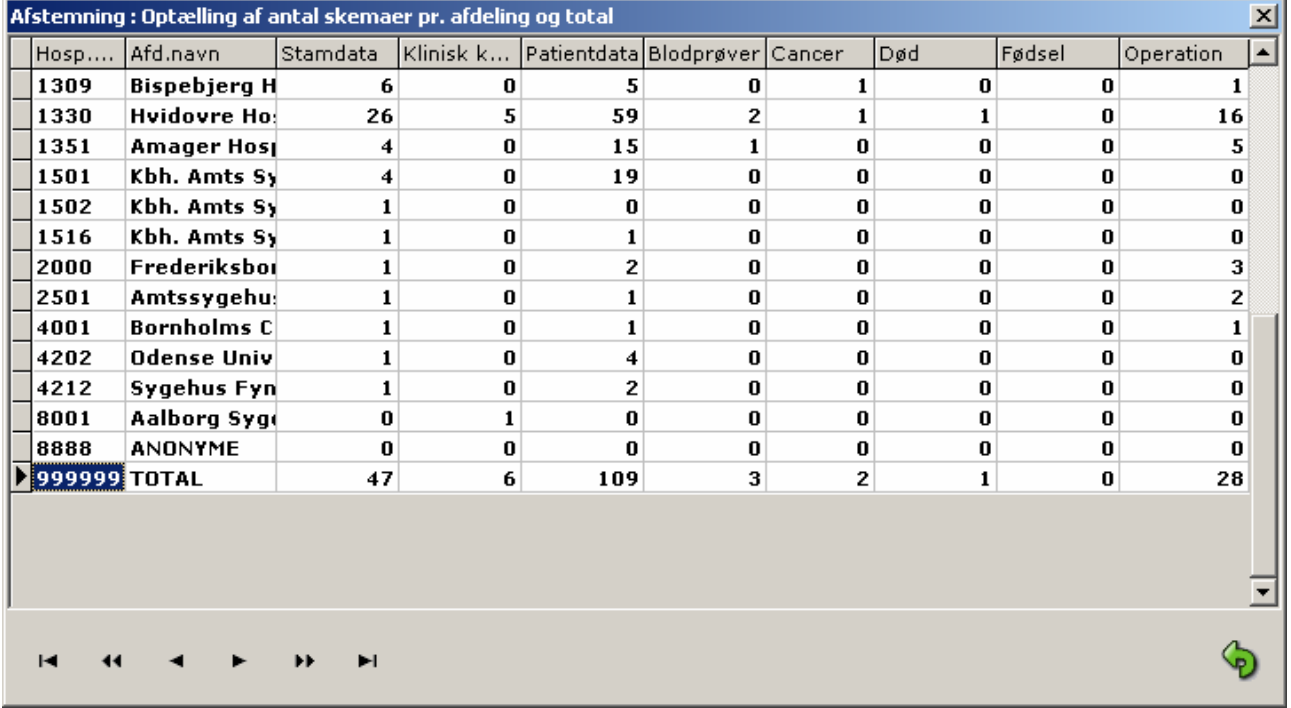

Ovenstående optælling er foretaget på testdata.

### **Sådan udskriver du patientrapport**

for valgte klient.

f.eks. HTML og PDF.

Klik på de hvide ark  $\Box$  for Dansk Crohn Colitis Database WinDCCD Udskrevet 06-10-2004 at udskrive patientrapport Stamdata Cpr.nr.: 300360<br>Navn: JENS | Læge.init.: JR Datofor diagnose: 27-01-1994 Diagnose: Mb. Crohn<br>Verificeret ved: Histologi Rapporten kan udskrives til Familiær forekomst : printer, skærm eller fil. Ryger: Ex. før IBD **Operation**  $#1$ Du kan vælge at udskrive fil Dato: 27-01-1994 Operative indgreb: Colectomia totalis; Ileorectal anastomose i forskellige formater,  $#2$ Dato: 16-05-1994<br>Operative indgreb: Ileorectal anastomose Operative indgreb: Ileore<br>Terminal ileum<br>Fjernet i alt: 25 cm

### **HD-Support ApS & WinLog ApS**

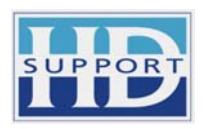

#### **Skemaer**

Fanebladet til højre for Patienter er dynamisk, og vil hele tiden indeholde det markerede skema for den valgte patient.

Selve skemaet på dette faneblad er ligeledes dynamisk, således at det hele tiden afspejler den skematype der er valgt.

Her vises operation.

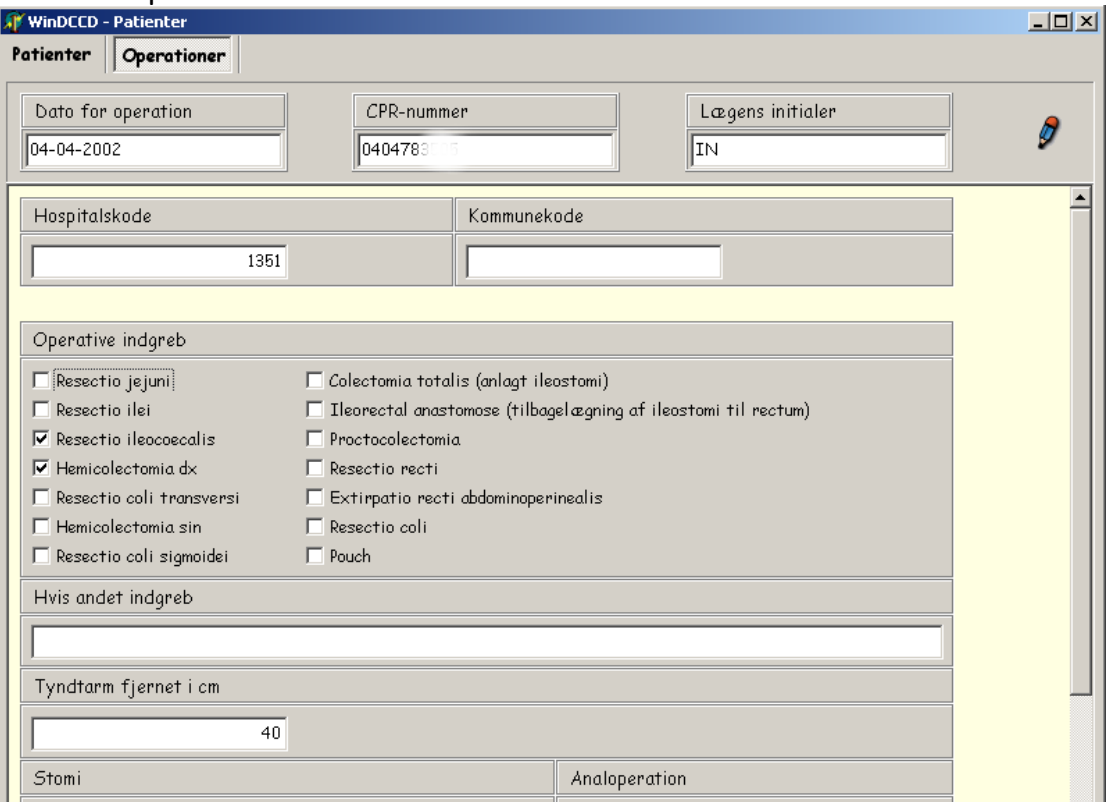

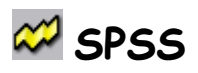

#### **Bemærk!**

Det kun er den systemansvarlige i hovedafdelingen der har adgang til menupunktet SPSS.

Når de indsamlede skemaer er blevet skannet ind af den systemansvarlige, bliver de lagt ud som SPSS SAV-filer i en mappe, som kun den systemansvarlige har adgang til.

Efter en verificering af sav-filerne, hvor det kontrolleres at data er korrekte i forhold til de korresponderende skemaer, er det af sikkerhedsmæssige grunde meget vigtigt, at SAVfilerne i samme forløb importeres i WinDCCD databasen.

Når skemadata er importeret korrekt i WinDCCD databasen, slettes samme skemadata fra SAV-filerne.

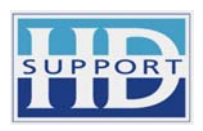

WinDCCD databasen er krypteret og sikret af sikkerhedssystemet WinLog, og bliver derved beskyttes iht. Datalovens bestemmelser vedr. følsomme personhenførbare data..

Der foretages modulus-11 kontrol, både under indskanningen og importen, og kun data med korrekt hospitalskode accepteres.

## **Import**

Vælg den mappe, hvor SPSS data (.SAV-filer) er placeret ved at klikke på knappen med de tre prikker i boksen Import sti.

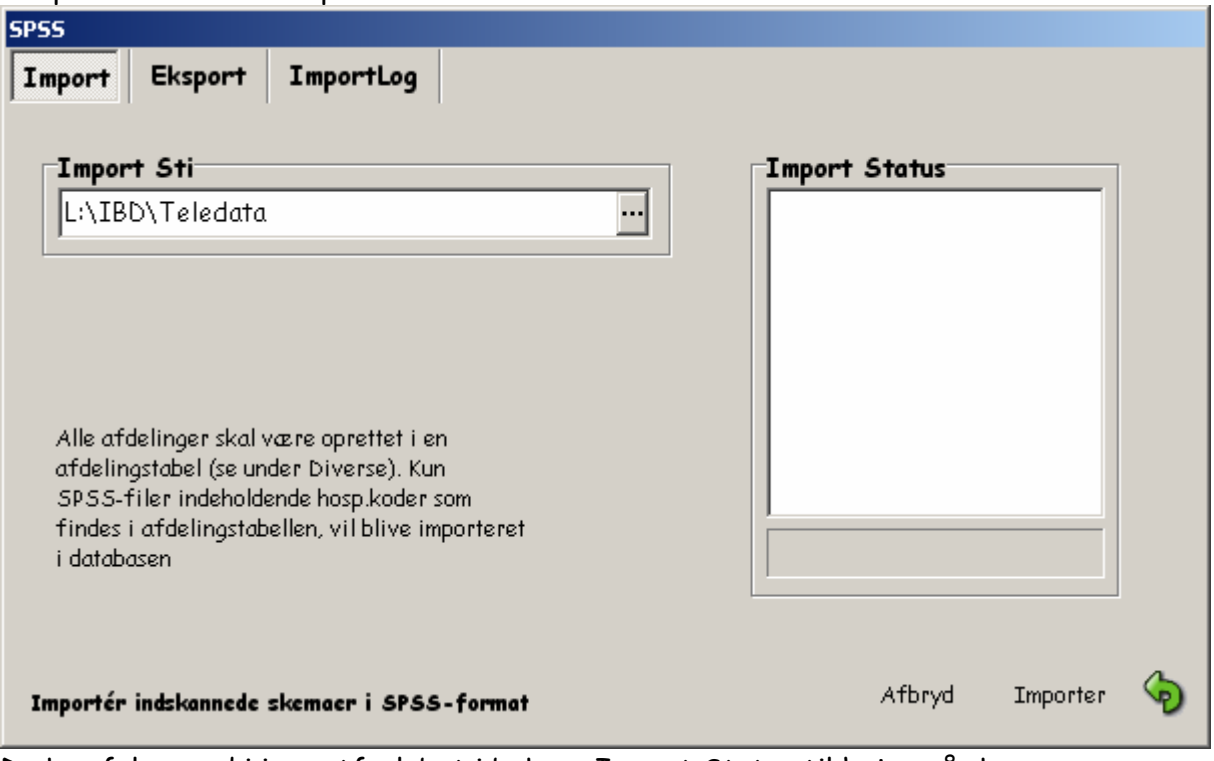

Du kan følge med i importforløbet i boksen Import Status til højre på skærmen.

## **Importér**

Klik på knappen Importér for at starte importen af skemadata.

Hvis **a.** stamskemaet mangler eller **b.** hvis stamskemaet ikke er det første skema der indlæses for en patient, vil skemaerne blive afvist under importen.

**a.** Hvis afvisningen sker på grund af rækkefølgen af skemaerne, klares det meget nemt, ved bare at foretage en import igen, for de afviste skemaer ligger jo tilbage i SAV-filen og vil blive accepteret, når de ved næste import møder stamskemaet i WinDCCD.

**b.** Hvis stamskemadata helt mangler, bliver skemadata liggende tilbage i SAV-filen, og så har du mulighed for at rykke de ansvarlige efter et udfyldt stamskema så det kan skannes ind. Herefter skal importen i WinDCCD udføres som beskrevet under punkt a. da stamskemaet så vil blive lagt sidst i SPSS-filen.

#### **HD-Support ApS & WinLog ApS**

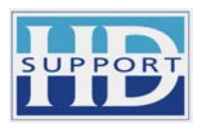

**c.** Hvis cprnr ikke godkendes i modulus-11 kontrollen, eller hvis hospitalskoden ikke findes i kodetabellen, afvises skemadata og skal rettes i verificeringsprogrammet inden de kan importeres.

## **Afbryd import**

Du kan på et hvilket som helst tidspunkt afbryde importen, ved at klikke på knappen 'Afbryd'. Importen vil standse på et egnet sted, og kan genoptages senere. Bemærk at de data der allerede er importeret, vil være slettet fra SAV filerne.

## **Importlog**

Under importen gemmes oplysninger om de importerede skemadata i importloggen. Afvises skemadata gemmes oplysninger om dette i en fejllog. Både importloggen og fejlloggen gemmes på den dato importen er foretaget, og kan hentes frem igen.

## **Udskriv log**

Du kan udskrive både importloggen og fejlloggen ved at klikke på knappen 'Udskriv' og vælge File->Print.

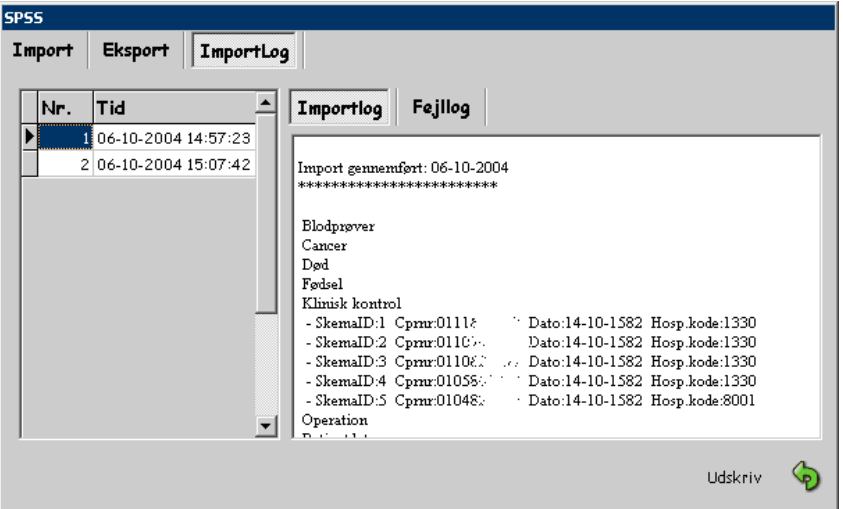

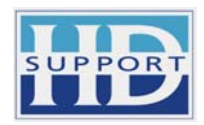

## **Eksport**

Den systemansvarlige i hovedafdelingen kan eksportere originale skemadata fra WinDCCD til SAV-filer. Denne eksport skal udelukkende udføres med henblik på, at kontrollere, at SAVfilerne fra eksporten svarer til SAV-filerne der importeres.

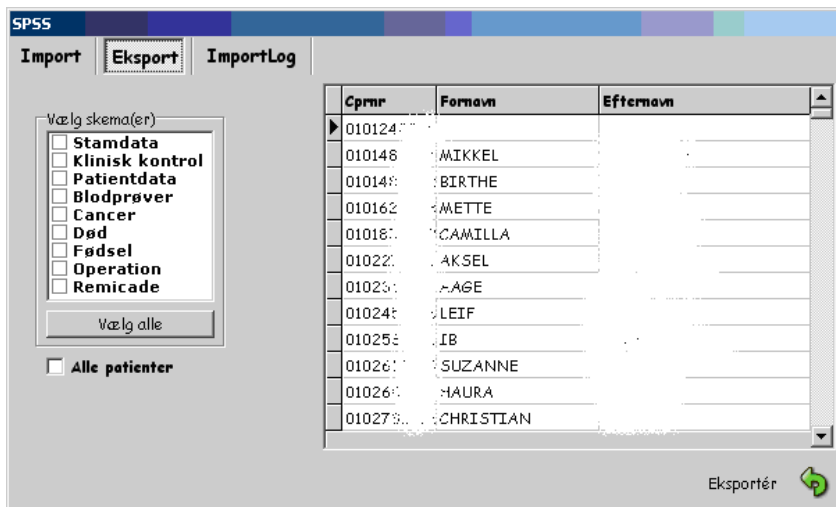

Du kan vælge at eksportere skemadata på forskellige måder.

Vælg den patient, hvis skema(er) skal eksporteres.

Hvis alle patienters skemaer skal eksporteres, er det nok at sætte flueben i boksen Alle patienter.

Sæt flueben i det eller de skemaer der skal eksporteres – hvis alle skemaer skal eksporteres, kan man klikke på knappen Vælg alle for at krydse alle skemaerne af.

Klik på knappen Eksporter for at vælge den mappe som filerne skal eksporteres til.

Klik på OK for at gemme filerne i den valgte mappe.

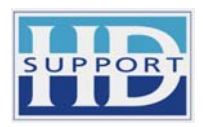

# **Updater**

#### **Bemærk!**

Det kun er den **systemansvarlige i hovedafdelingen** der har adgang til menupunktet Upload.

Hver gang den systemansvarlige i hovedafdelingen har importeret skemadata, skal der foretages en upload. WinDCCD databasen pakkes og krypteres og sendes via sundhedsdatanettet til en central server hos en af datatilsynet godkendte udbydere.

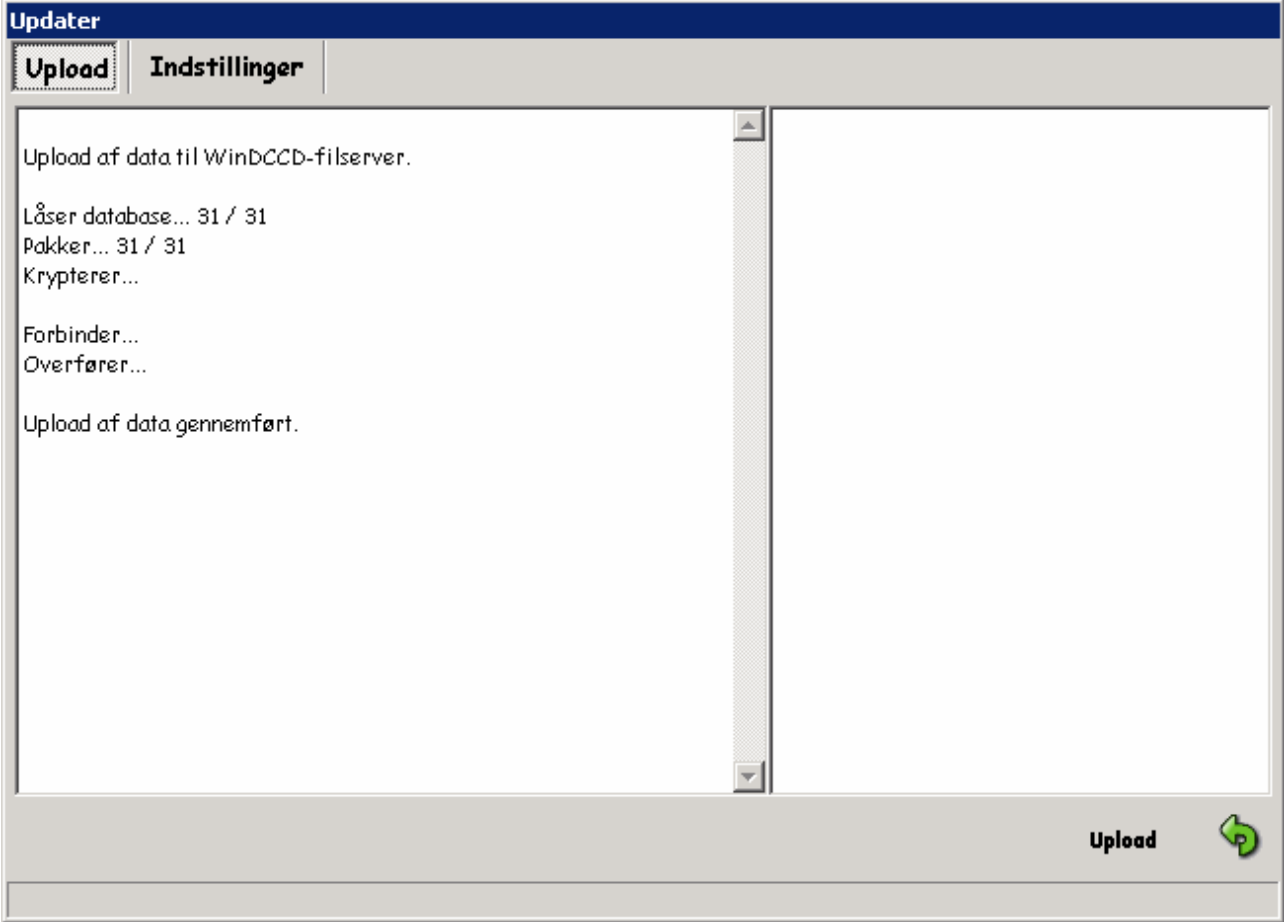

Klik på Upload for at starte upload af databasen.

Når der skrives at Upload er gennemført vil WinDCCD databasen kunne downloades af alle tilkoblede underafdelinger.

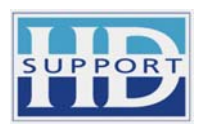

## **Download**

#### **Bemærk!**

Det er kun **underafdelingerne** der har adgang til at downloade data fra hoveddatabasen.

Det er alle brugere i underafdelingerne, der kan downloade WinDCCD data fra hoveddatabasen, men inden du starter en download, skal du sikre at der ikke er andre brugere logget på systemet, da databasen skal låses før en download kan udføres korrekt.

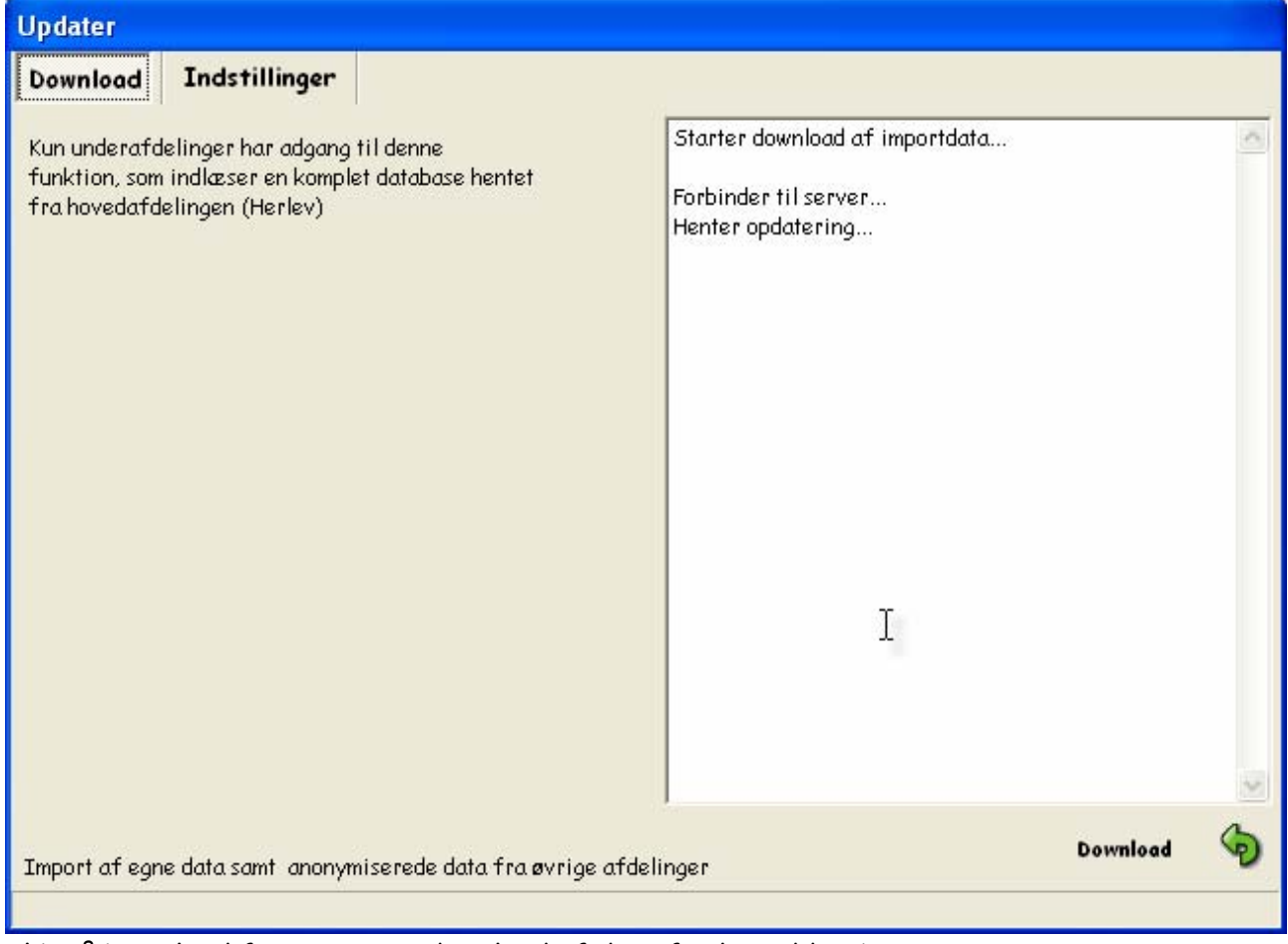

Klik på Download for at starte download af data fra hoveddatabasen.

#### **Bemærk!**

**Det er vigtigt at downloade med korte intervaller, for at få adgang til nyeste data.** 

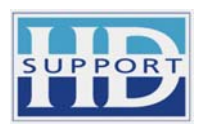

# **Spørgsmål**

Spørgemodulet giver adgang til at udføre avancerede forespørgsler i alle skemadata. Både hovedafdelingen og underafdelinger kan spørge i hele WinDCCD-databasen.

Du kan indtaste søgekriterier for hver skematype, alle variable. Ved dato variable og numeriske variable kan du spørge på intervaller.

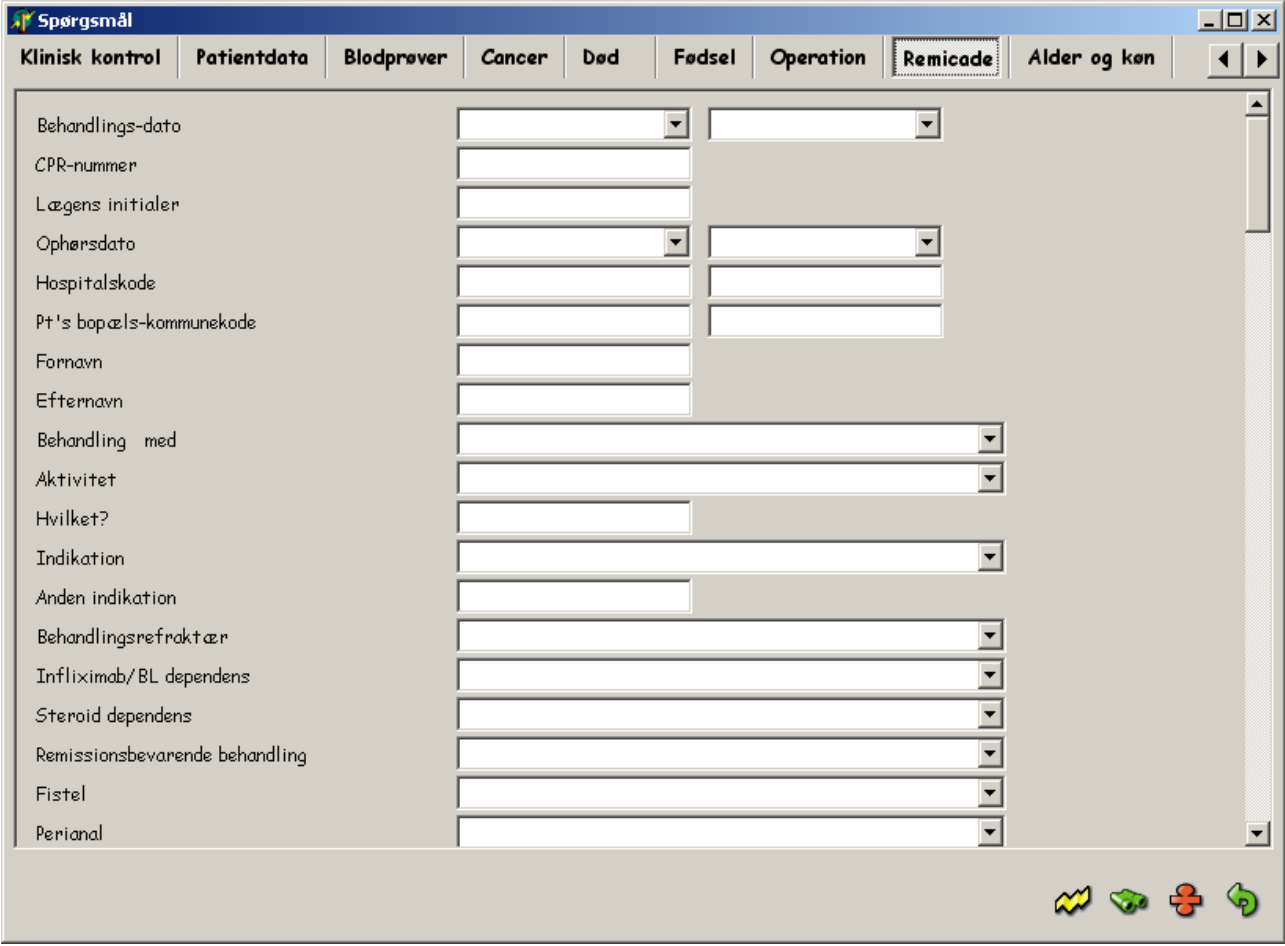

Du kan begrænse data på køn og alder ved at indtaste søgekriterier under dette faneblad, og du kan foretage forespørgslen udelukkende på køn og alder, eller du kan indtaste supplerende søgekriterier i et eller flere af skemaerne.

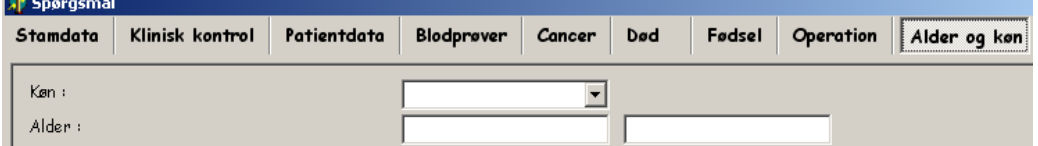

Undlader du at indtaste søgekriterier, vil svaret være hele databasen, og jo flere søgekriterier du indtaster jo mere begrænset vil svaret blive.

Når du har indtastet søgekriterier kan du udføre 2 forskellige typer af forespørgsler.

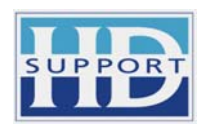

Klik på det gule lyn for at hente data frem for netop det skema du står på.

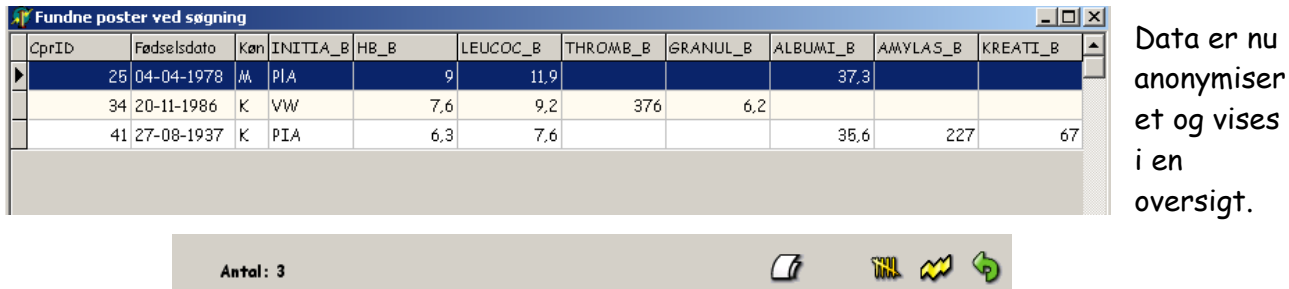

Klik på  $\Box$  de hvide ark for at udskrive en rapport med fundne data. Har du indtastet søgekriterier, vil disse vises øverst på rapporten.

Klik på  $\overline{\text{link}}$  de gule streger for at eksportere fundne data til excell.

Klik på  $\mathbb{Z}$  det gule lyn for at eksportere data til SPSS.

Klik på den grønne returpil for at forlade listen og returnere til spørgsmål.

 $\sqrt{2}$ 

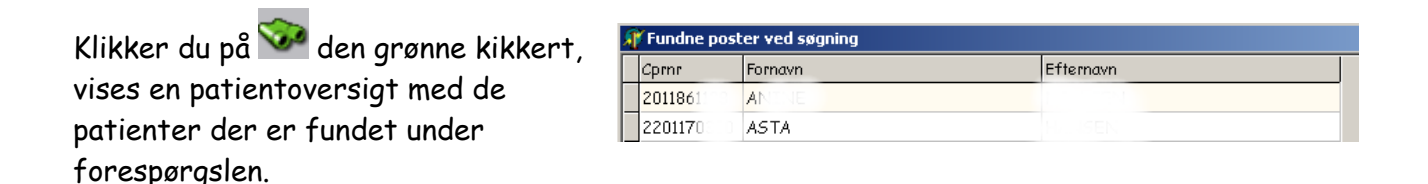

Klik på  $\Box$  de hvide ark for at udskrive en patientliste.

Klik på ansigtet for at springe til patientmodulet, hvor du kan se alle skemadata for den patient du har valgt i listen.

Klik på  $\mathbf{\hat{G}}$  det røde minus for at slette alle indtastede søgekriterier.

Klik på den grønne returpil for at forlade spørgsmål.

# **Hjælp**

Viser denne vejledning.

Antal: 52

#### **Diverse**  ា

## **Bemærk!**

Det kun er den **systemansvarlige i hovedafdelingen** der har adgang til menupunktet **Diverse**.

# **Afslut**

Afslut WinDCCD og returner til WinLog, som du herefter også afslutter.

#### **HD-Support ApS & WinLog ApS**

Lagonis Minde 11 . DK-5600 Faaborg . Tlf. +45 62 61 16 06 . Kontakt@HD-Support.dk . side 13

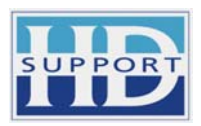

## **Således sikres WinDCCD-databasen**

Skemaer udfyldes i afdelingerne og indsendes til Herlev – hovedafdelingen. Det er **meget vigtigt** at skemaerne **udfyldes korrekt** og at afdelingskode og kommunekode skrives på alle skemaer.

De indsendte skemaer skannes ind igennem Teleform og skrives til SPSS sav-filer, en sav-fil pr. skema. Sav-filerne verificeres og eventuelle fejl rettes manuelt.

WinDCCD startes igennem WinLOG, og der gives kun adgang til WinDCCD-databasen for de brugere der indtaster korrekte adgangskoder i adgangskontrollen. Sav-filerne importeres straks ind i den krypterede database, og herefter kan databasen kun tilgås gennem WinDCCD. Under importen bindes alle skemadata sammen på cprnr, så hver enkelt patient nu kan vises med et sammenhængende registreringsforløb.

Den krypterede WinDCCD database er nu kun tilgængelig for de brugere på hovedafdelingen, der har fået adgang til systemet igennem WinLog. Når brugerne logger sig på med korrekte adgangskoder, åbnes databasen og brugerne får de anvendelser i data, som de har fået rettigheder til.

En superbruger har f.eks. ret til at rette i data, såfremt der opdages fejl efter indskanningen. Andre brugere har kun ret til at se i data, udskrive patientrapporter, foretage avancerede forespørgsler i skemadata og eksportere svarene til Excell eller SPSS i anonymiseret form, hvor cprnr og navn er fjernet mens fødselsdato og køn er indsat i stedet.

Nu pakkes WinDCCD-databasen og krypteres en ekstra gang med anerkendt krypteringsalgoritme. Herefter uploades den pakkede og krypterede WinDCCD-fil via sundhedsdatanettet til en sikret server.

De underafdelinger der har installeret WinDCCD har nu mulighed for at downloade den pakkede og krypterede WinDCCD-fil og få den indlæst i WinDCCD-databasen som er sikret af WinLOG. De autoriserede brugere får nu adgang til patientdata for den/de afdelinger, de har fået ret til at arbejde i.

Autoriserede brugere i underafdelingerne får ikke mulighed for at rette i data, men kan se patientdata og printe patientrapporter. Selv om en bruger kun har ret til at se egen afdelings patientdata, kan denne bruger dog foretage avancerede forespørgsler i hele WinDCCDdatabasen og eksportere anonymiserede svardata til SPSS eller Excel.

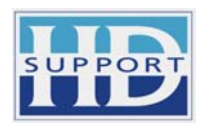

## **Beskrivelse af sikkerhedssystemet WinLog**

**WinLog** er et sikkerhedssystem, der gør det nemt for systemadministratorer at sikre følsomme, personhenførbare data, samt at administrere brugere og deres anvendelser.

Ligeledes er det nemt for de sikkerhedsansvarlige at foretage de lovbefalede obligatoriske sikkerhedskontroller.

Systemet dækker alle sikkerhedsgrupper.

Systemet giver sikkerhed for at tilkoblede databaser kan opnå godkendelse i Datatilsynet ud fra de gældende regler.

**WinLog** er opbygget omkring en database, som samler og behandler følgende data:

Brugerdata Anvendelser Adgangskoder Logdata

Dataopsamlingen foregår dels ved indtastning og dels ved automatisk registrering i loggen af alle de hændelser, som udføres af brugerne i relation til tilkoblede databaseprojekter.

Da sikkerhedsdatabasen indeholder brugerpasswords og logdata, er det vigtigt, at kun system- og sikkerhedsansvarlige har adgang til databasen. Dette sikres ved, at sikkerhedsdatabasen krypteres og kun kan åbnes af autoriserede system- og sikkerhedsansvarlige, såfremt der indtastes korrekte passwords ved adgangskontrollen.

Data fra sikkerhedssystemet udskrives som:

Brugeroversigter, med brugere og deres anvendelser i WinDCCD. Loglister, udtrukket ved forespørgsel på forskellige søgekriterier. Uautoriserede adgangsforsøg. Benyttelsesstatistikker, udtrukket og beregnet pr. bruger og deres anvendelser.